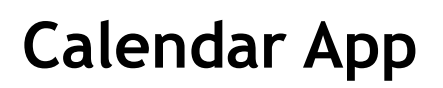

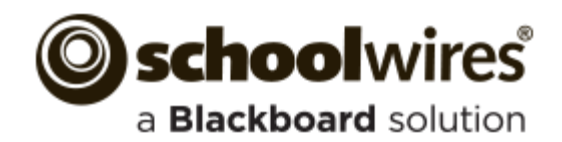

### **Import Events**

The **Import Events** tab lets you quickly and easily create events.

- 1. Create your import file as a spreadsheet and save it as a CSV file. Be sure to include Start Date and Event Title information for each event. You can also download a sample import CSV file on Step 1 of the import wizard.
- 2. On the **Import Events** tab, click **Import Events.**
- 3. Click **Browse** and select the CSV import file from your computer or network.
- 4. Click **Next**.
- 5. On the Import Mappings screen, map the fields in your CSV file to the appropriate Calendar fields. If you do not have the corresponding data in the import file, leave the drop-down set to 'Ignore.'
- 6. Click **Next**.
- 7. On the Event Preview screen, verify that the information is displaying correctly.
	- If you need to edit your mapping, click **Back.**
	- If you want to save your mapping to use again in the future, click the **Save this mapping as** checkbox and enter a name in the field.
	- If you want to make the current mapping the default, click the **Make this the default mapping** checkbox.
- 8. Click **Next.**

General Directions

Add to Calendar<sup>?</sup> .<br>Calendar: None Calendar Category: None

Activate on my page Cance

- 9. The Assign Viewing Rights screen allows you to protect your event so that only certain users or groups of users will be able to view it. If you want all website visitors to view the event, do not assign any users or groups.
- 10. Click **Import**. The system will display the **Import Events** tab and create a record for the import.
- 11. If you wish to remove the imported events, click **Undo Import**.

## **Post an Assignment to your Calendar**

If you manage your assignments using an Assignments App, you can let the system automatically create an event on the assignment's Due Date. The details of the event will display all information from the assignment's **Directions** tab.

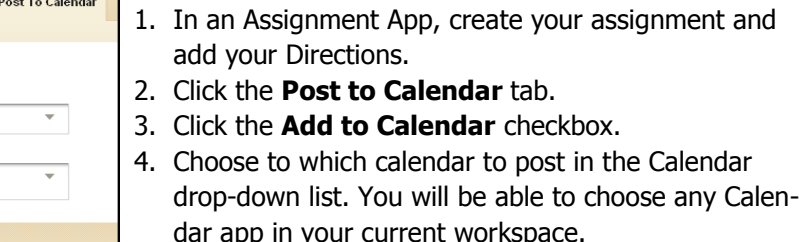

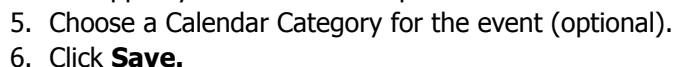

#### **Managing Event Categories**

You can customize which categories display on your Calendar app's **Event Category** dropdown.

- 1. In the Calendar App, click the **Event Categories** tab.
- 2. You may have a list of default Categories. To delete a Category, click **Remove.**
- 3. To add more Categories, click **Select Categories.**
- 4. In the Add Event Category window, search for an Event Category by typing some or all of its name into the Search field. You can also scroll through all available Categories by using the scroll bar on the right side of the window.

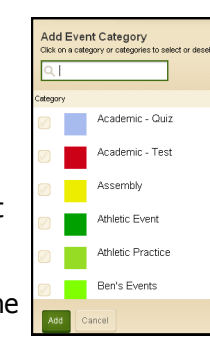

- 5. To select a Category, click the box to the left of the Category name.
- 6. Once you've selected your Categories, click **Add**.

## **Sharing Events with Other Calendars**

You can post events to a parent calendar or a Collection of other calendars. A Collection may only have one calendar, or it can have several.

- 1. In the Event Details, click the **Post to Calendars** tab.
- 2. Click the **Post to other calendars** checkbox.
- 3. Click the **Post to Site Name** checkbox to post the event to the parent calendar. The top site homepage calendar app has no parent calendar.
- 4. Click **Add Collections**.
- 5. In the Add Collections window, select the Collection by clicking it. If you decide you don't want to share your event with a Collection, click it again to deselect it.
- 6. Click **Add Collections**.

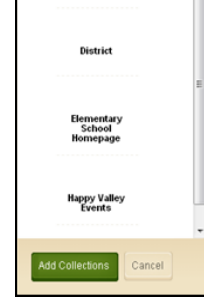

**Add Collections** 

**All subsites** 

7. The Collections you selected display on the **Post to Calendars** tab. To recall your invitation to share the event, click **Remove** next to the Collection.

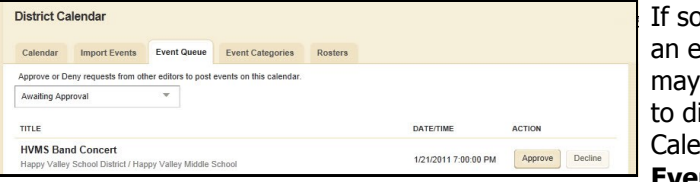

Imeone shares event with you, it need approval isplay on your endar. The **Event Queue** tab

will display any events that are pending approval. To approve an event, click **Approve.** If you do not want to display the event, click **Decline**. The requestor is notified by email of your disposition of their event.

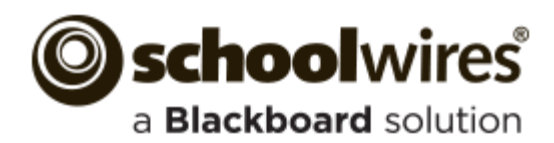

April 2013 teley (C) Cay Apr 2013  $\begin{array}{@{}c@{\hspace{1em}}c@{\hspace{1em}}c@{\hspace{$ 

# **Calendar App**

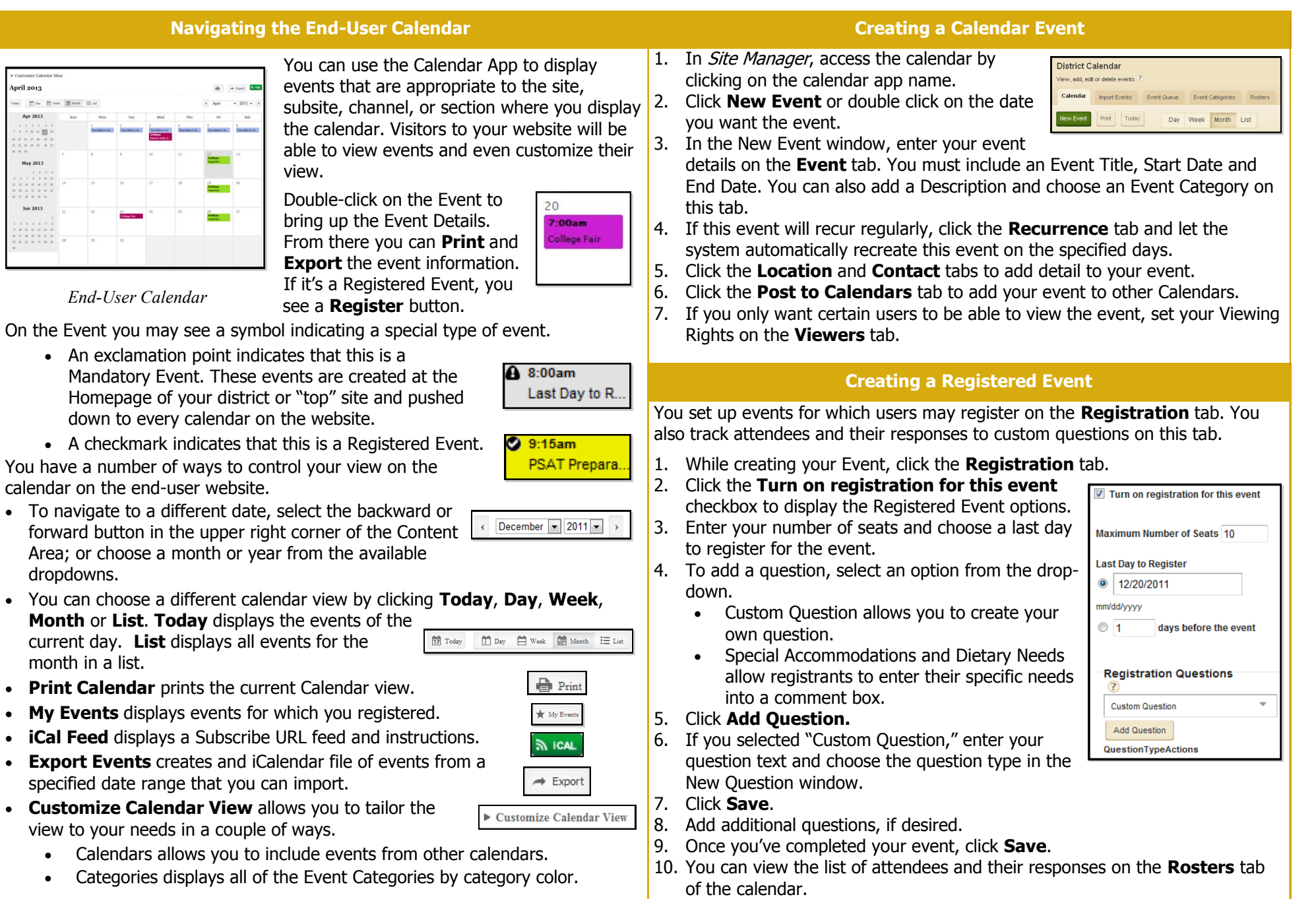